## Downloading iTunes

(and downloading & installing in general)

Although this information is specific to iTunes, you can apply the same principles to other downloads. The instructions and screen shots here apply to Internet Explorer. If you're using a different web browser, the steps will vary.

If you use iTunes already, it will alert you when there is a new version available, and ask if you want to download it; click **Yes**.

You can also begin the process by opening your web browser and going to http://www.apple.com/itunes/download

Click to clear the check boxes (unless you want to leave them selected) and leave the email address box empty (unless you want to provide it), and click the **Download iTunes** button.

The "File Download – Security Warning" window will open. Click **Save**.

The "Save As" window will open.

**Note:** Some downloads will instruct you to download the file to the Desktop. This allows for locating the file easily later. I recommend that you create a folder for your downloads (name the folder "Downloads" or "My Downloads") either on the Desktop or inside the My Documents folder. When you have a Downloads folder, then all of the downloads will be in one place, and they won't clutter up the desktop.

Note the name/location of the folder in the "Save In" box, and click **Save**.

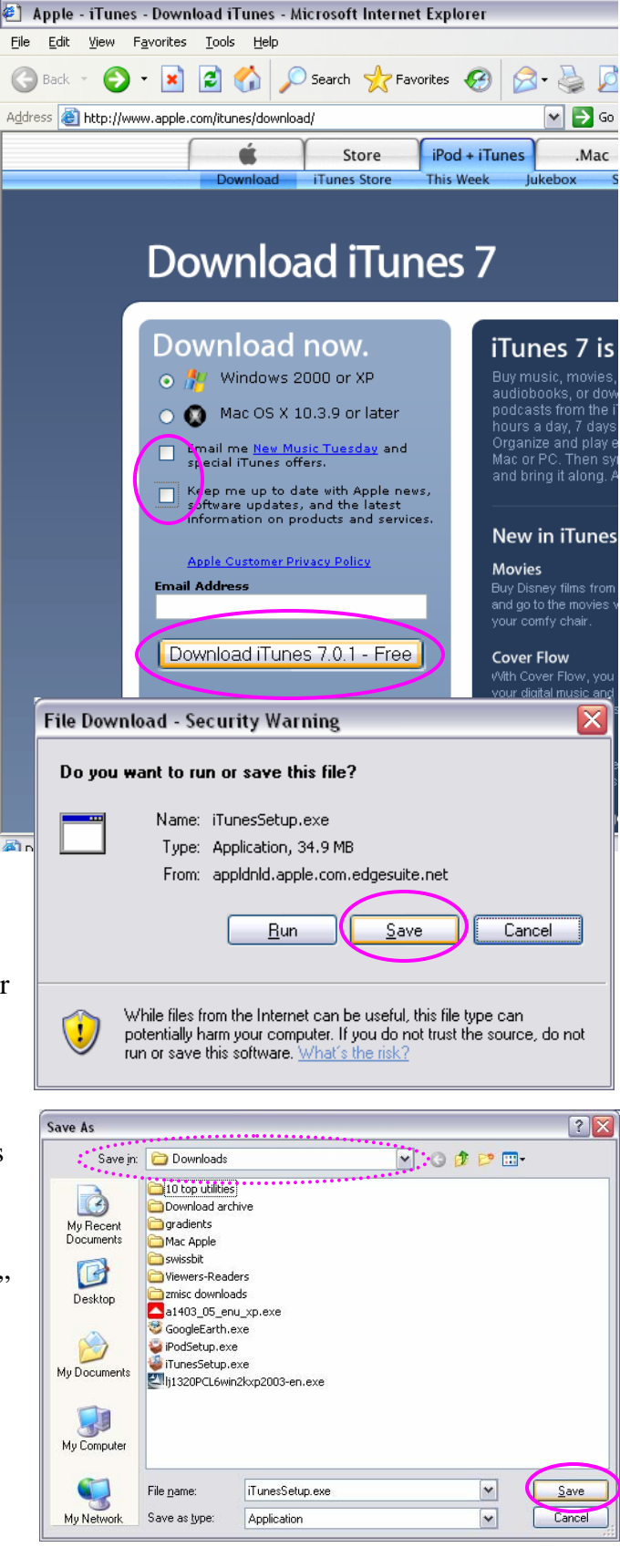

A status window will appear, providing you with information about the progress of the download. For dialup connections, figure on about 5-10 minutes per MB; broadband (cable/DSL) time will be a fraction of that amount of time, more like a few seconds per MB.

I recommend you leave the checkbox empty for "Close this dialog box when download completes," so that you'll see the subsequent window.

When you see "Download Complete," if you're ready to install the file you downloaded, click **Run**.

Note: If you don't want to install the file, and you want to do something like put the file on a CD, for instance, click **Open Folder**.

A file you download to your computer will remain in that location on your computer until it gets deleted.

Be cautious about files you download; make sure they're trustworthy, so you don't wind up installing something that will damage your computer.

When you see "Internet Explorer – Security Warning," click **Run**.

After that, the software installation will begin. Typically, you will see a series of screens that provide information and offer choices, and you'll click **Next** to proceed through the installation screens. You'll be asked to agree to a license agreement on

Ò Saving: iTunesSetup.exe from appldnld.apple.com.edgesuite.net **GEERE** Estimated time left 51 sec (3.36 MB of 34.9 MB copied) Download to: C:\Documents and ...\iTunesSetup.exe Transfer rate: 628 KB/Sec Close this dialog box when download completes Open Open Folder Cancel **Download complete** пI Download Complete Saved: iTunesSetup.exe from appldnld.apple.com.edgesuite.net Downloaded: 34.9 MB in 59 sec Download to: C:\Documents and ...\iTunesSetup.exe 606 KB/Sec Transfer rate: Close this dialog box when download completes **Run** Open Folder Close ≅ **Internet Explorer - Security Warning** Do you want to run this software? Name: iTunes Publisher: Apple Computer, Inc. Don't Run More options Run While files from the Internet can be useful, this file type can potentially harm U your computer. Only run software from publishers you trust. What's the risk?

11% of iTunesSetup.exe Completed

п.

one of those screens. It's up to you whether you want to read it and agree to the terms of the license. FYI, many software installations will prompt you to restart the computer at the end of the process.